# BOOK AN APPOINTMENT

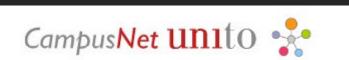

### UNIVERSITÀ DI TORINO

Version n°3 of March 25nd 2024

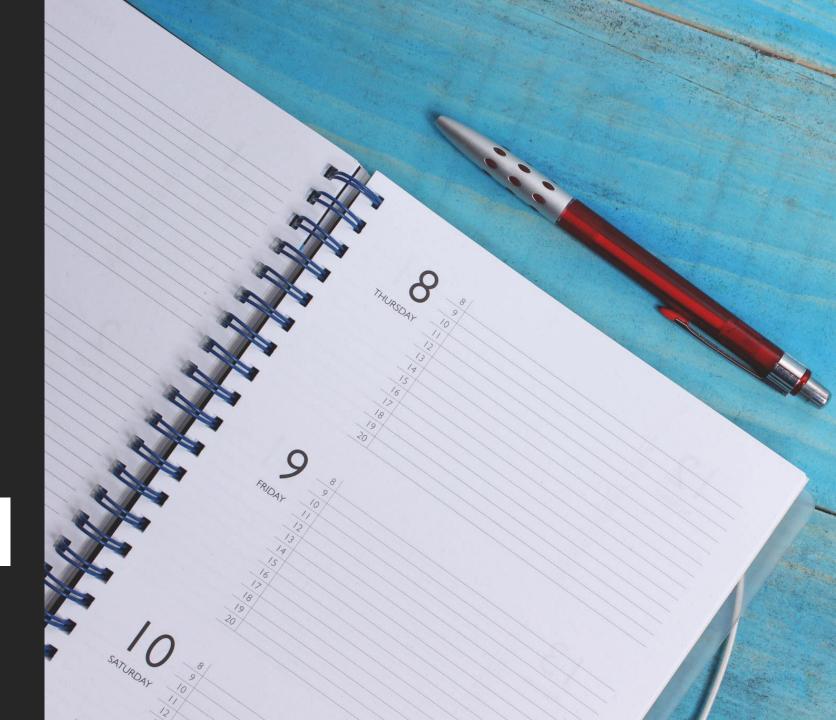

#### BOOK AN APPOINTMENT WITH THE OFFICES: ACCESS TO UNITO CAMPUSNET

There are two ways to access to «CampusNet Agenda»:

1. Access to MyUnito and select the «Sportello – prenota appuntamento»

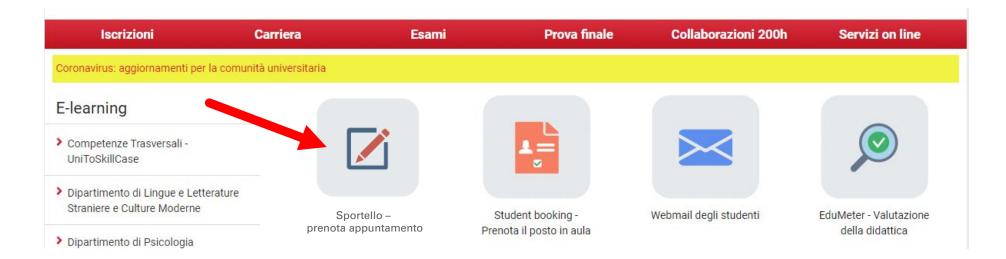

#### BOOK AN APPOINTMENT WITH THE OFFICES: ACCESS TO UNITO CAMPUSNET

2. Select the following link <u>Prenota-appuntamento</u>, click on the Login button and type your Unito (SCU) credentials. Then, select the «Sezione Post Laurea e Formazione Insegnanti Scuola Secondaria » item.

Login

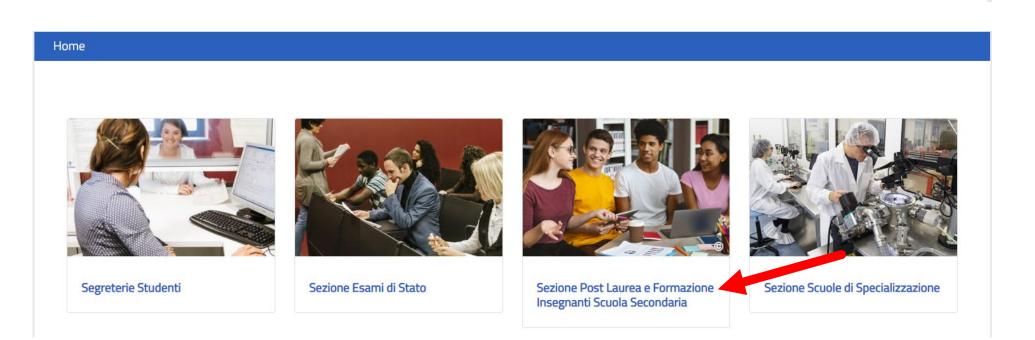

#### BOOK AN APPOINTMENT WITH THE OFFICES: CHECK THE ACTIVITIES ON THE CALENDAR

The calendar shows the activities indicated by the Section.

| GIORNO | SETTIMANA    | MESE    | 🖹 Elenco                                    |           |         |        |          |
|--------|--------------|---------|---------------------------------------------|-----------|---------|--------|----------|
|        | aggio 2020 🗸 |         |                                             |           |         |        |          |
| luned  | Ì            | martedî | mercoledì                                   | giovedì   | venerdî | sabato | domenica |
|        |              |         |                                             |           |         | 1 2    |          |
|        | 4            |         | 5                                           | 6         | 7       | 8 9    |          |
|        | 11           |         | 12<br>10:00-13:00<br>Richiesta certificato. |           | 4 1     | 5 16   | i        |
|        | 18           |         | 1                                           | a<br>20 2 | 1 2     | 2 23   | l.       |
|        | 25           | :       | 1                                           | a<br>27 2 | 8 2     | 9 30   | )        |

In the section « Attività in calendario », you can click on one of the items that enables to check the daily, weekly, or monthly calendar.

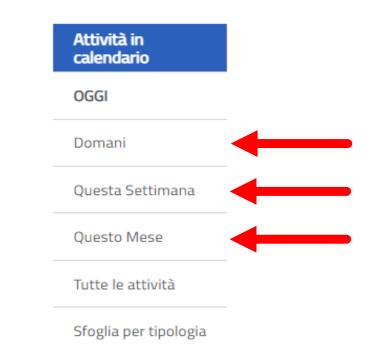

#### BOOK AN APPOINTMENT WITH THE OFFICES: REGISTRATION

Click on the **Dettagli** item and press on the **Iscriviti** button, at the bottom of the page.

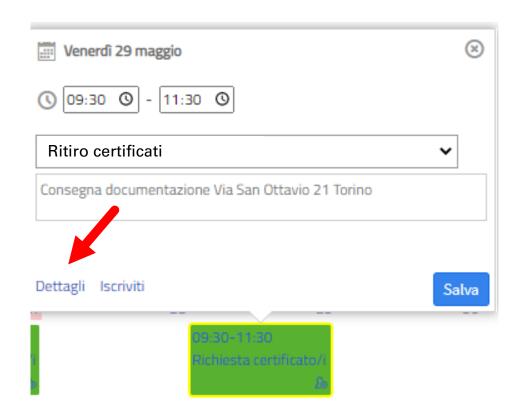

| Agenda                 | Nome Cognome                                      |  |
|------------------------|---------------------------------------------------|--|
| Tipo di attività       | Richiesta certificato/i                           |  |
| Data                   | 29/05/2020                                        |  |
| Giorno                 | Venerdì                                           |  |
| Dalle ore              | 09:30                                             |  |
| Alle ore               | 11:30                                             |  |
| Durata                 | 2 ore                                             |  |
| Descrizione            | Consegna documentazione Via San Ottavio 21 Torino |  |
| N° massimo di iscritti | 3                                                 |  |
| Iscritti               | 0                                                 |  |

In this page, by clicking on the "Aggiungi a Google Calendar" button, you can also save the appointment on your Google Calendar.

#### BOOK AN APPOINTMENT WITH THE OFFICES: REGISTRATION

|              | 🖬 Campo richiesto                                |
|--------------|--------------------------------------------------|
| ** Agenda    | Segreteria Sum 🔻                                 |
| ** Attività  | Richiesta certificato/i del 29/05/2020 ore 10:00 |
| ** Cognome   | cognome studente/ssa                             |
| ** Nome      | nome studente/ssa                                |
| ** Matricola | numero di matricola                              |
| # Email      | nome.cognome@edu.unito.it                        |
| Nota         | <u>bla, bla</u>                                  |
|              |                                                  |
|              | 1                                                |
| Protezione:  | accessibile solo all'utente _segreteria_sum ▼    |
| Salva i dati |                                                  |

#### BOOK AN APPOINTMENT WITH THE OFFICES: APPOINTMENT CONFIRMATION

Once you saved the data, the process will register your appointment and send a confirmation to your instItutional e-mail address.

Home / Appuntamenti / Dati Inviati

#### Operazione completata con successo

Le tue modifiche sono state salvate e sono visibili allo URL:https://testsewi.campusnet.unito.it/do/appuntamenti.pl/Show?\_id=ehwc

습 🏶 🖷 < 🗘

| Università degli studi di Torino Link Utili Contatti Segui Unito in rete |  |
|--------------------------------------------------------------------------|--|
|--------------------------------------------------------------------------|--|

#### BOOK AN APPOINTMENT WITH THE OFFICES: AUTOMATICALLY SENT TO YOUR INSTITUTIONAL E-MAIL

Iscrizione ad attività in agenda 🔎 Posta in arrivo ×

Direzione Servizi Informativi Portale E-Learning <portale-supporto@unito.it>

a me 💌

Conferma di avvenuta iscrizione all'attività

ID: 54gg AGENDA: Segreteria Student ATTIVITA' Richiesta certificato/i del 29/05/2020 ore 10:00 STUDENTE: prova prova (123456) ESEGUITA DA: Segreteria Studenti Per cancellare questa tua iscrizione vai allo un. https://testsewi.campusnet.unito.it/do. or untamenti.pl/Access?page=Deletelt;\_id=54gg

Messaggio inviato da Campusnet (<u>https://www.unito.it/campusnet</u>) UNITO.IT UNIVERSITA' DEGLI STUDI DI TORINO ON LINE

## BOOK AN APPOINTMENT WITH THE OFFICE

FOR FURTHER SUPPORT, WRITE TO: <u>SEZIONE.POSTLAUREA@UNITO.IT</u>

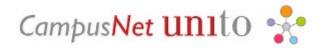

UNIVERSITÀ DI TORINO

9 Thank you for your attention